# **Installer la batterie**

- 1. Faites coulisser le capot batterie pour l'ouvrir comme indiqué.
- 2. Placez la batterie accessoire Li-Ion dans le logement. Notez que les contacts métalliques doivent être alignés avec ceux du logement.
- 3. Une fois la batterie correctement installée, remettez en place le capot batterie.

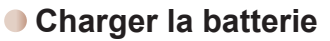

Veuillez charger la batterie pendant au moins 8 heures avant la première utilisation.

1. Branchez le câble.

Branchez une extrémité de l'adaptateur AC fourni sur le port USB du caméscope et l'autre extrémité sur la prise secteur.

 $O<sub>U</sub>$ 

Branchez une extrémité du câble USB fourni sur le port USB du caméscope et l'autre extrémité sur un PC sous tension. Assurez vous que le caméscope est éteint.

- 2. La LED de charge devient rouge et la charge démarre.
- 3. Quand la charge est interrompue ou lorsque le pack batterie est chargé, le témoin lumineux de charge passe au vert.

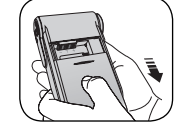

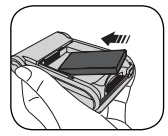

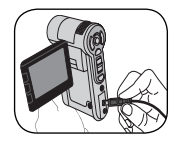

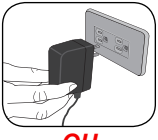

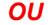

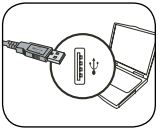

 Lorsque vous utilisez un PC pour charger la batterie, n'alimentez pas le caméscope, sinon la charge s'arrête.

# **Insérer une carte mémoire (facultatif)**

En plus de la mémoire flash intégrée, votre caméra peut stocker des données sur une carte Secure Digital (SD) ou sur une carte MultiMédia (MMC).

Pour insérer une carte mémoire, procédez comme suit:

- (1) Ouvrez le capot batterie.
- (2) Poussez doucement la carte comme indiqué jusqu'à atteigne le fond de la fente.

Pour enlever la carte mémoire, enfoncez doucement la carte jusqu'à ce qu'elle sorte. Retirez ensuite la carte de la fente.

# **Allumer/éteindre le caméscope**

Ouvrez le moniteur LCD et maintenez enfoncé le bouton d'Alimentation pendant 1 seconde pour allumer le caméscope.

Pour éteindre le caméscope, maintenez enfoncé le bouton d'Alimentation pendant 1~3 secondes ou fermez le moniteur LCD.

> Si le caméscope ne s'allume pas avoir avoir appuyé sur le bouton d'alimentation, veuillez vérifier:

- 1. Le pack batterie est bien installé dans le caméscope.
- 2. Le pack batterie est toujours suffisamment chargé.

 Si le caméscope reste inactif pendant une période prolongée, il peut s'éteindre automatiquement en raison du réglage d'arrêt auto.

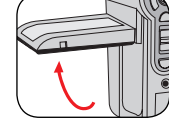

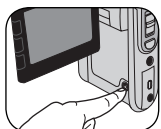

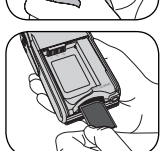

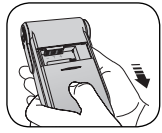

# **Lire les indicateurs LCD**

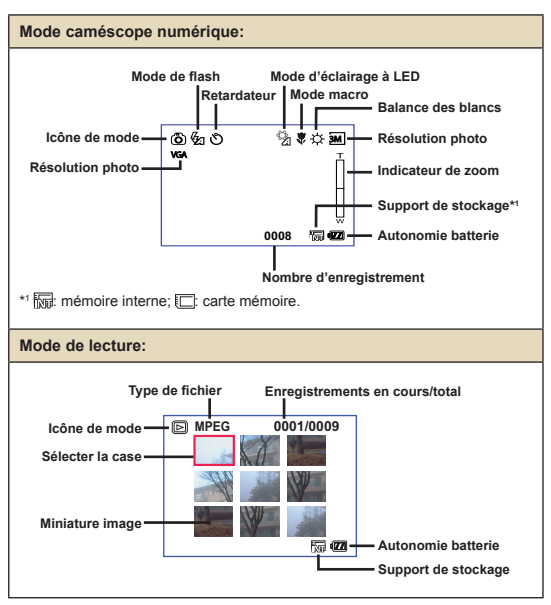

# **Réglage de langue et de l'heure**

### Langue:

Mettez en marche → Appuyez sur le bouton **Mode** → Entrez dans le mode **Réglage** → Utilisez les boutons **directionnels** pour sélectionner l'élément **Langue** et appuyez sur le bouton **OK** pour entrer → Utilisez les boutons **directionnels** pour sélectionner la langue appropriée et appuyez sur le bouton **OK** pour confirmer.

### Heure:

Mettez en marche → Appuyez sur le bouton **Mode** → Entrez dans le mode **Réglage** → Utilisez les boutons **directionnels** pour sélectionner l'élément **Date&Heure** et appuyez sur le bouton **OK** pour entrer → Utilisez les boutons **directionnels** pour régler l'heure et la date de façon correcte et appuyez sur le bouton **OK** pour confirmer.

# *Utilisation de base*

# **Enregistrer un clip vidéo**

1. Réglez la mise au point:

Le caméscope peut normalement faire la mise au point automatiquement sans réglage. Si vous voulez faire des gros plans, vous pouvez appuyez sur le bouton haut pour basculer en mode macro  $\left( \frac{\partial}{\partial x} \right)$ .

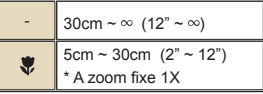

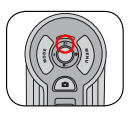

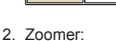

Utilisez les boutons de Zoom vers le haut ou vers le bas pour zoomer ou dézoomer l'écran. Le grossissement optique est de 3X et le grossissement numérique est de 8X.

**Note: Le zoom optique et le zoom numérique peuvent être identifiés par la line au milieu de la barre représentant le taux de zoom. Lorsque le zoom optique maximum est atteint, il vous faut attendre quelques secondes pour que le caméscope termine la mise au point automatique avant de pouvoir utiliser le zoom numérique.**

- 3. Appuyez sur le bouton Enregistrer pour démarrer l'enregistrement.
- 4. Appuyez sur le bouton Enregistrer de nouveau pour arrêter l'enregistrement.

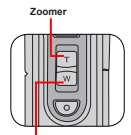

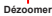

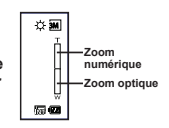

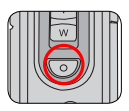

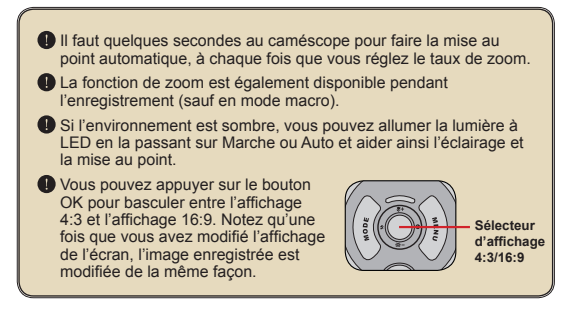

# **Prendre une photo**

1. Réglez la mise au point:

Le caméscope peut normalement faire la mise au point automatiquement sans réglage. Si vous voulez faire des gros plans, vous pouvez appuyez sur le bouton haut pour basculer en mode macr  $(\ddot{\mathbf{w}})$ .

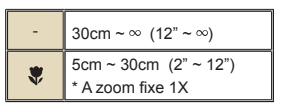

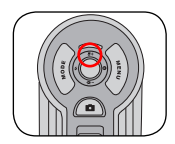

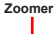

2. Zoomer:

Utilisez les boutons de Zoom vers le haut ou vers le bas pour zoomer ou dézoomer l'écran. Le grossissement optique est de 3X et le grossissement numérique est de 8X.

Ajustez les autres réglages avancés si nécessaire.

 Si l'environnement est sombre, vous pouvez allumer la lumière à LED en la passant sur Marche ou Auto et aider ainsi l'éclairage et la mise au point.

3. Appuyez sur le déclencheur à mi-course et maintenez le pour que le caméscope fasse la mise au point. Lorsque le cadre de mise au point devient jaune, enfoncez complètement le bouton pour prendre une photo.

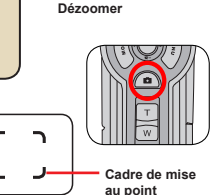

# **Enregistrer une séquence vocale**

1. Appuyez sur le bouton de mode et utiliser les boutons directionnels pour sélectionner le mode enreg. vocal

( $\binom{1}{1}$ ). Appuyez alors sur la touche OK pour entrer.

- 2. Appuyez sur le bouton Enregistrer pour démarrer l'enregistrement.
- 3. Lorsque vous avez terminé, appuyez sur le bouton Enregistrer de nouveau pour arrêter l'enregistrement.

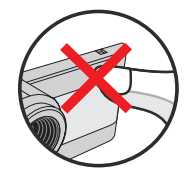

**Eviter de bloquer le microphone**

 Avant ou pendant l'enregistrement, vous pouvez déplacer les boutons directionnels vers la gauche ou vers la droite pour régler la sensibilité du microphone, réglant ainsi le volume sonore de l'enregistrement.

# **Lire vos enregistrements**

1. Appuyez sur le bouton de mode et utiliser les boutons directionnels pour sélectionner le mode Lecture ( ). Appuyez alors sur la touche OK pour entrer. Ou appuyez sur le bouton Lecture/Pause (▌) sous le moniteur LCD.

### 2. Commandes du mode Lecture:

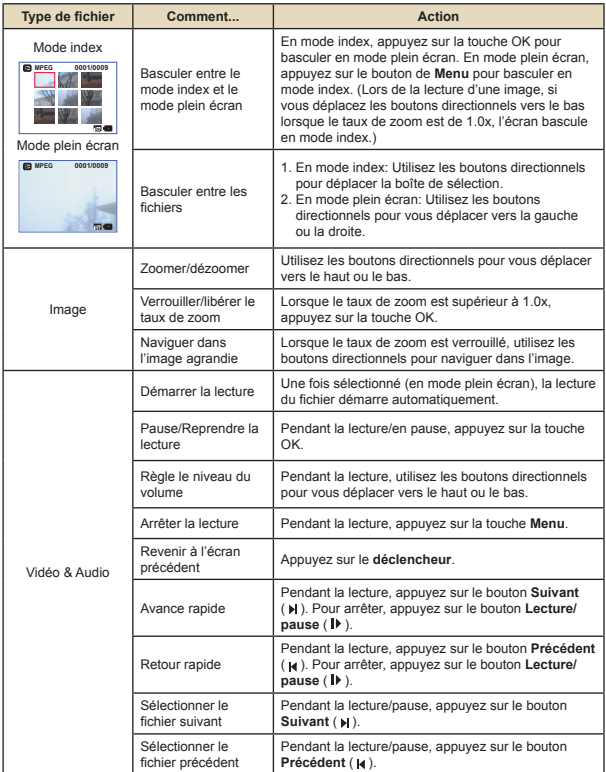

# **Relier le caméscope à un téléviseur**

Reliez votre caméscope à votre téléviseur via le câble AV accessoire pour un affichage en temps réel. Vous pouvez lire vos clips vidéo, vos photos, et vos enregistrements audio directement sur votre téléviseur pour les partager en famille et avec vos amis.

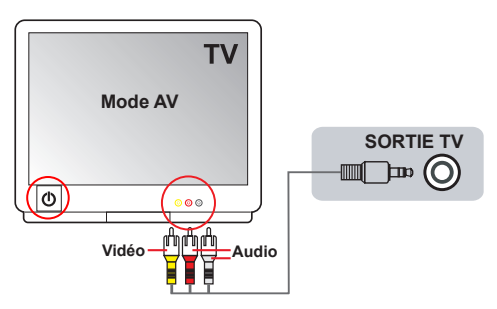

1. Allumez votre téléviseur et basculez le en mode AV.

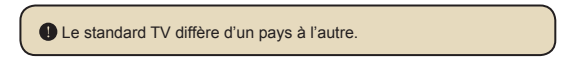

- 2. Branchez les extrémités audio et vidéo du câble AV sur le téléviseur.
- 3. Allumez le caméscope.
- 4. Brancher l'autre extrémité du câble AV sur votre caméscope.

# *Utilisation avancée*

# **Utilisation du menu**

Les éléments de menu offrent plusieurs options pour affiner les fonctions de votre caméra. Le tableau suivant donne les détails de l'utilisation des menus.

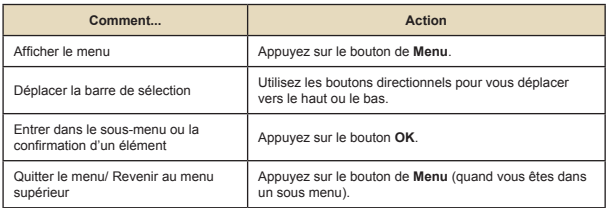

# **Les éléments de menu du mode caméra**

Mettez en marche → Appuyez sur le bouton de **Menu**.

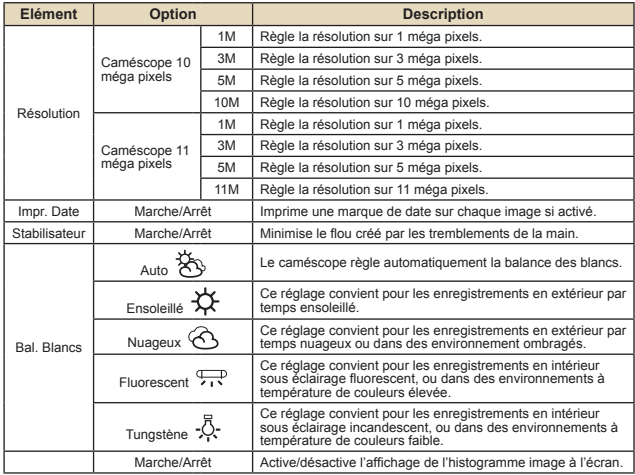

### **Les éléments de menu du mode caméra (suite)**  $\bullet$

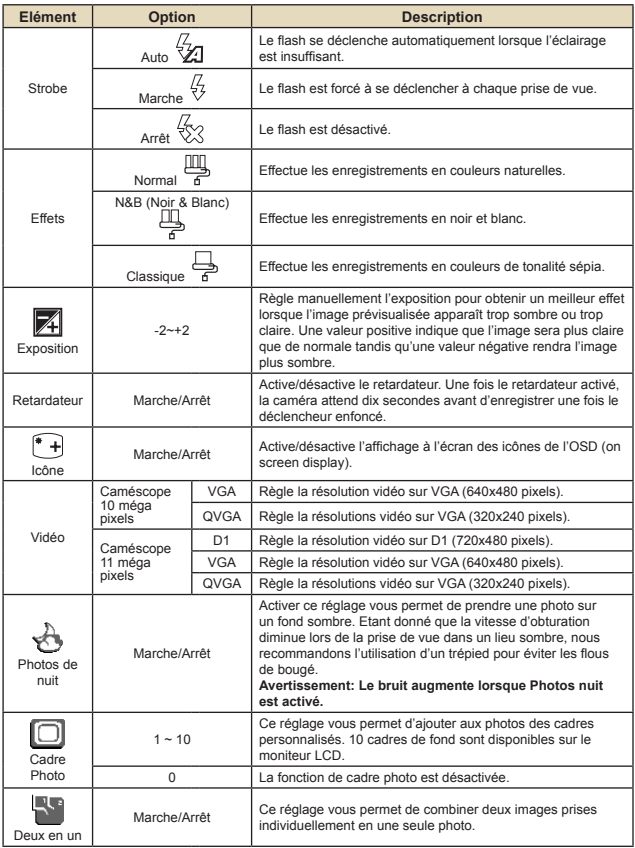

 Lorsque la résolution est réglée sur 10M ou plus, les options "Cadre photo" et "Deux-en-un", ainsi que la fonction "affichage 16:9", ne sont pas disponibles.

# **Les éléments de menu du mode Lecture**

Mettez en marche → Appuyez sur le bouton **Mode** → Entrez dans le mode Lecture ( ) → Appuyez sur le bouton de **Menu**.

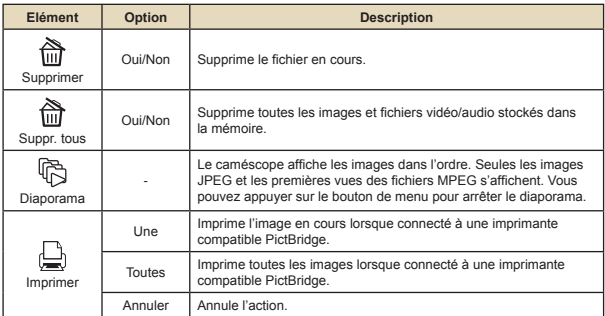

\* S'il n'y a aucun fichier dans la caméra, aucun élément ne s'affiche.

 Avant d'utiliser la commande Imprimer du menu, vous devez relier la caméra à une imprimante compatible PictBridge via la câble USB accessoire.

# **Les éléments de menu du mode d'enregistrement vocal**

Mettez en marche → Appuyez sur le bouton **Mode** → Entrez dans le mode d'enreg. vocal (  $\text{R}$  ) → Appuyez sur le bouton de Menu.

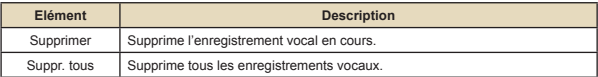

# **Les éléments de menu du mode réglage**

Mettez en marche → Appuyez sur le bouton **Mode** → Entrez dans le mode Réglage (  $\mathcal{L}$  ) → Appuyez sur le bouton de Menu.

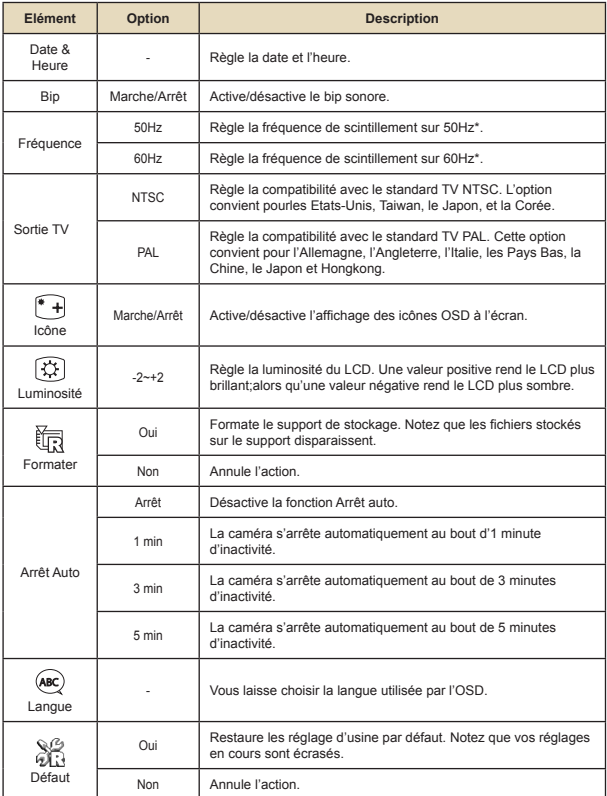

# **Les éléments de menu du mode réglage (suite)**

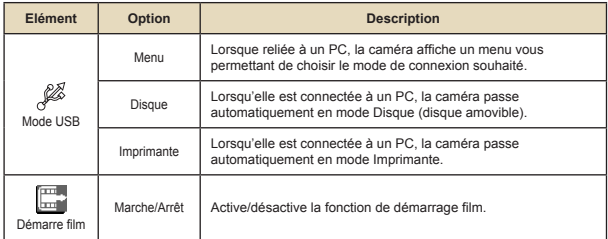

### \* Tableau des réglages de fréquence:

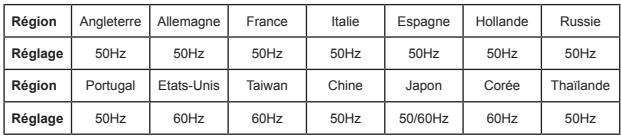

**Note:** Le réglage de fréquence est basé sur le standard de fréquence de votre réseau électrique local.

# **Indicateur d'autonomie batterie**

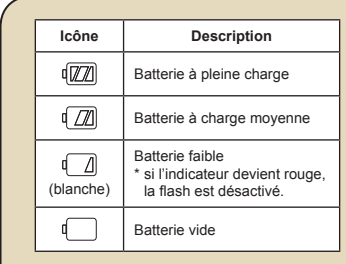

**Note:** Pour éviter la panne subite d'alimentation, il vous est recommandé de remplacer la batterie lorsque l'icône indique une batterie faible.

# **Autonomie batterie**

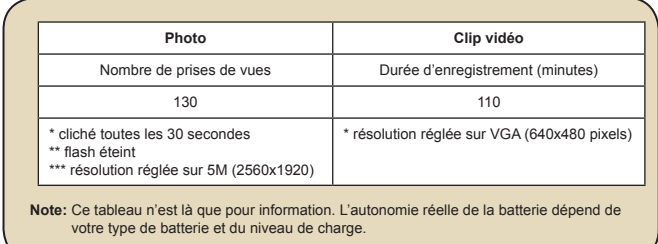

# **Capacité de stockage**

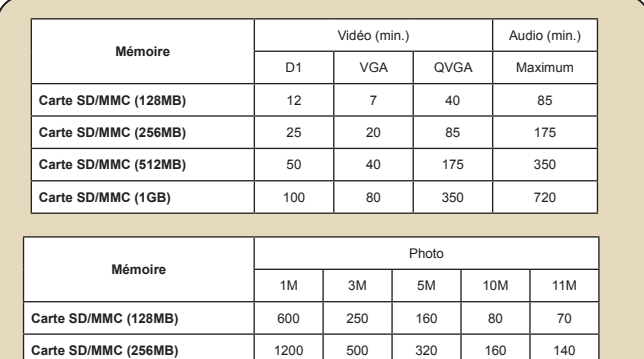

**Carte SD/MMC (1GB)**  $\begin{array}{|c|c|c|c|c|c|} \hline \end{array}$  4800 | 2000 | 1280 | 640 | 560 **Note:** La valeur réelle de capacité peut varier (jusqu'à ± 30%) selon la saturation des couleurs et la complexité de votre sujet et de son environnement.

**Carte SD/MMC (512MB)** 2400 1000 640 320 280

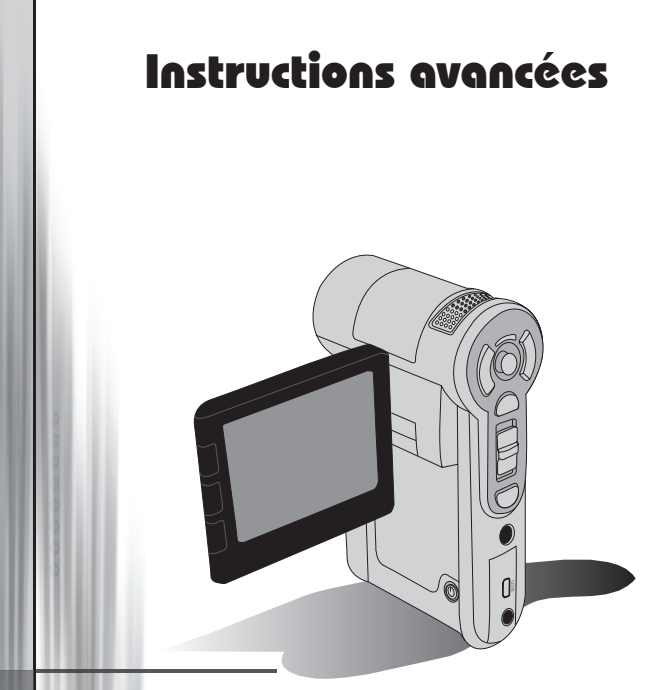

# *Caméscope numérique*

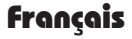

# Copier des fichiers vers votre PC

### **<sup>** $\bullet$ **</sup> Installer le pilote sur votre PC**

Il vous faut installer le pilote du caméscope pour assurer que les clips vidéos pourront être lus sur votre PC. Pour installer le logiciel:

### **1. Insérez le CD pilote.**

Allumez votre ordinateur. Placez ensuite le CD accessoire dans le lecteur CD-ROM.

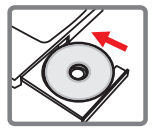

Ne branchez pas le caméscope sur votre PC pour l'instant.

Fermez toutes les autres applications qui pourraient tourner sur votre ordinateur.

Si l'écran autorun n'apparaît pa automatiquement, double cliquez sur **Poste de travail** puis sur le lecteur CD-ROM. Puis lancez le programme *Setup.exe* manuellement.

### **2. Démarrez l'installation.**

Cliquez sur l'icône  $\bigcirc$  pour lancer l'installation du pilote.

### **Avertissement aux utilisateurs Windows 2000:**

Pendant le processus d'installation, un message d'avertissement concernant la signature numérique peut apparaître deux fois ou plus. Veuillez cliquer sur **Oui** pour continuer le processus. Le logiciel est entièrement compatible avec le système d'exploitation Windows 2000.

### **3. Installez le pilote.**

L'**Assistant d'installation** apparaît alors et installe automatiquement le programme. Cliquez sur **Suivant** et suivez les instructions à l'écran pour terminer l'installation.

# Copier des fichiers vers votre PC (suite)

### **4. Installez les codecs.**

Une fois l'installation du pilote terminée, le programme vous demande d'installer les **Codecs Windows Media Player**. Si vous n'êtes pas certain si les codecs ont été installés sur votre ordinateur, veuillez cliquer sur **Oui** et suivre les instructions à l'écran pour terminer l'installation.

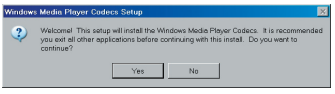

### **5. Installez Direct X 9.0c ou supérieur.**

Une fois l'installation des codecs terminée, il vous est demandé d'installer **Direct X 9.0c** ou supérieur si le programme n'a pas déjà été installé. Veuillez cliquer sur **Oui** pour continuer.

Les *Codecs Windows Media Player* et *Direct X 9.0c* ou supérieur sont nécessaires pour visualiser les clips vidéo enregistrés par le caméscope.

### **6. Redémarrez l'ordinateur.**

Une fois l'installation terminée, il peut vous être nécessaire de redémarrer votre ordinateur pour que le pilote soit effectif.

### **Branchement du caméscope sur votre PC**

### **1. Allumez le caméscope.**

### **2. Reliez le câble USB à votre caméscope.**

Allumez votre ordinateur, puis branchez le câble USB accessoire sur le port USB de votre ordinateur. Assurez-vous que le câble et le port sont bien alignés.

### **3. Branchez le câble USB sur votre caméscope.**

Brancher l'autre extrémité du câble USB sur votre caméscope.

Le réglage par défaut est le **"Mode disque"**, si vous voulez en changer pour un autre mode par défaut, veuillez vous référer à la section **"Mode USB"** pour plus d'informations.

# **Mode USB:** Mettez en marche → Appuyez sur le bouton **Mode** → Entrez dans le mode **Réglage** ( ). Lorsque relié à un PC, le caméscope affiche un menu

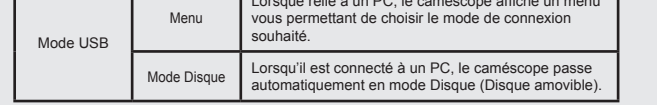

### **Avertissement aux utilisateurs Windows 2000/XP:**

Si vous voulez débrancher le caméscope de l'ordinateur, veuillez suivre ces étapes:

- 1. Double cliquez sur **C**, dans la barre de tâches.
- 2. Cliquez sur (Disque USB), puis cliquez sur **Arrêter**.
- 3. Sélectionnez le caméscope lorsque l'écran de confirmation apparaît et cliquez sur **OK**.
- 4. Suivez les instructions à l'écran pour débrancher le caméscope de l'ordinateur en toute sécurité.

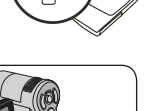

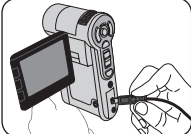

# **Emplacement des fichiers**

Après avoir relié le caméscope à votre ordinateur, un disque amovible apparaît sur votre poste de travail. Le disque amovible représente en fait le support de stockage de votre caméscope. Vous trouverez l'ensemble de vos enregistrements sur ce disque. Référez-vous à la figure ci-dessous pour voir où sont stockés les fichiers.

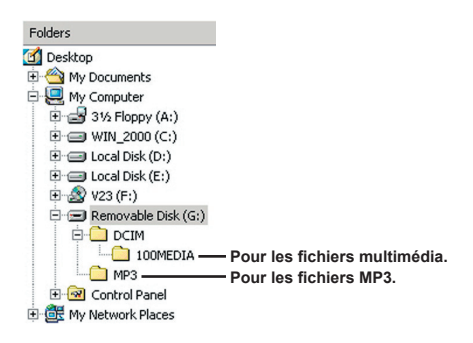

### **Dépannage**

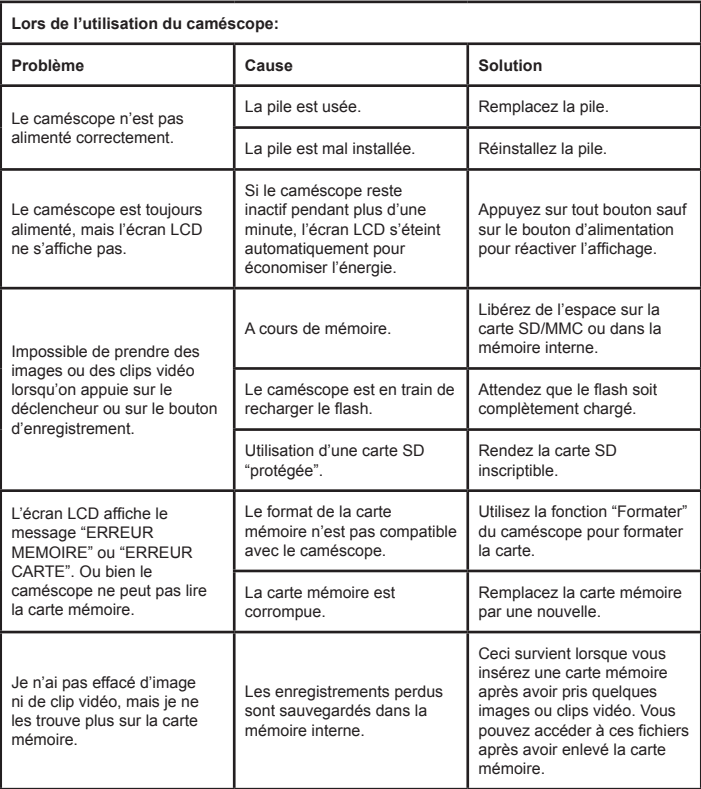

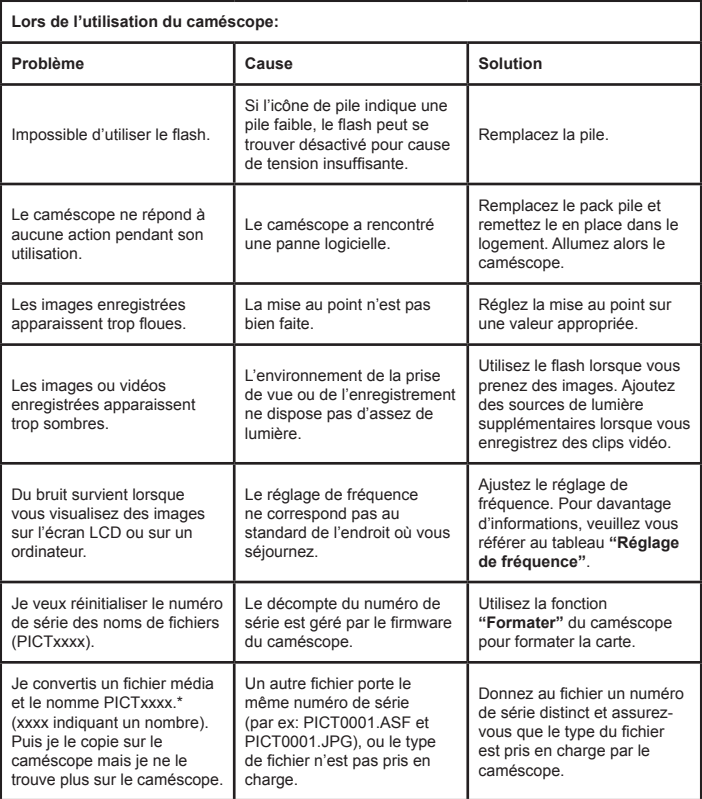

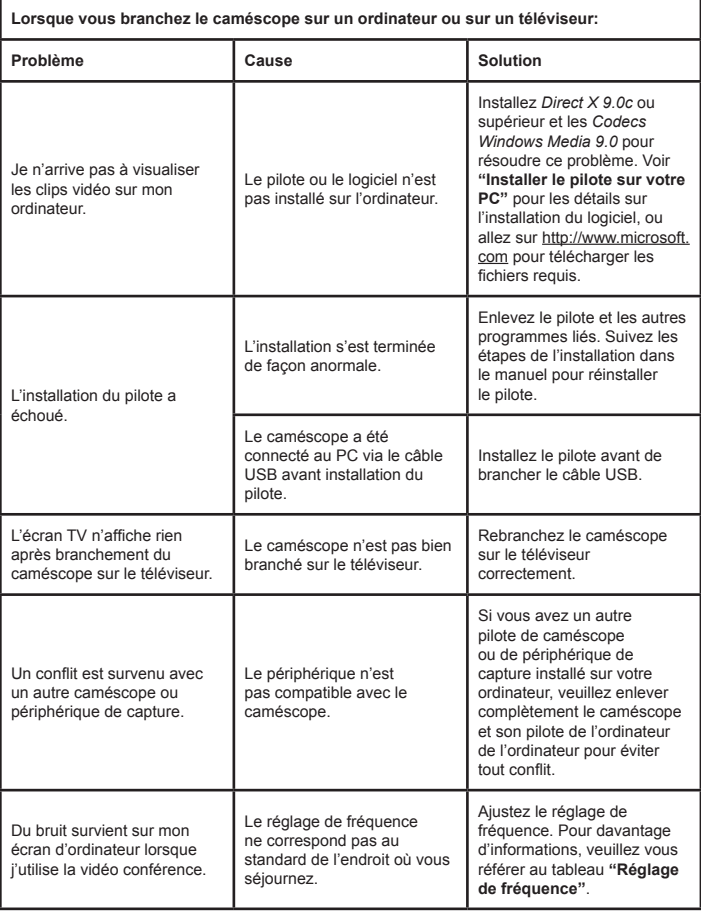

## **Messages système**

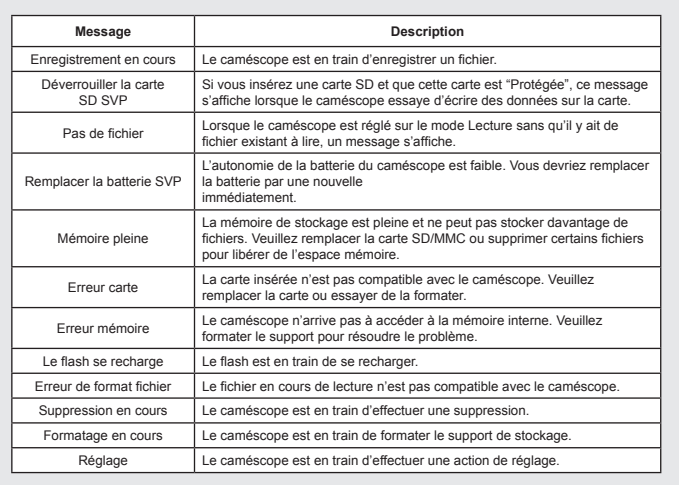

### **<b>◯ Instructions pour ArcSoft MediaConverter**™

### **Introduction**

ArcSoft MediaConverter est un puissant convertisseur de fichiers multimédia. Cet utilitaire convertit rapidement et sans effort les fichiers photo, vidéo et musique dans des formats optimisés pour une utilisation sur votre appareil portable. De multiples fichiers et types de fichiers peuvent être convertis en même temps. C'est facile! Il suffit de trois étapes simples. (Veuillez-vous référer à la section **"Fichiers convertis"** pour davantage d'informations.)

### **Configuration système requise**

Pour installer et exécuter MediaConverter, votre système doit répondre aux exigences minimales suivantes:

- **D** Microsoft Windows 2000/XP (Home ou Professional)
- 50 MB d'espace disque dur libre
- **256 MB RAM**
- D DirectX 9 (DirectX 9c recommandé)
- Microsoft Windows Media Player 9.0 (pour convertir les fichiers WMA et WMV)
- **O** Microsoft Windows 2000/XP (Home ou Professional)
- Apple QuickTime 6.5 (pour convertir les fichiers MOV)

### **Formats de fichiers pris en charge**

### Vidéo

Les fichiers vidéo sont convertis et copiés vers l'emplacement sélectionné en tant que fichiers AVI encodés MPEG-4 fichiers WMV ou fichiers ASF encodés MPEG-4 (Par défaut).

**D** Formats de fichiers pris en charge pour la conversion

- AVI (Format Microsoft Video 1, Cinepak, Intel Indeo, décompressé, etc.)
- MPEG-1 en MPEG, MPG, MPE
- DAT (VCD MPEG1)
- MPEG-4 au format AVI
- MPEG-4 en ASF
- WMV
- QuickTime MOV

QuickTime 6.5 et Windows Media Player 9.0 ou supérieur sont requis pour la conversion de fichiers respectifs QuickTime MOV et WMV.

**E** Formats de fichiers pris en charge pour l'export

- AVI (MPEG-4 SP)
- WMV
- ASF(MPEG-4 SP)

### **Fichiers convertis**

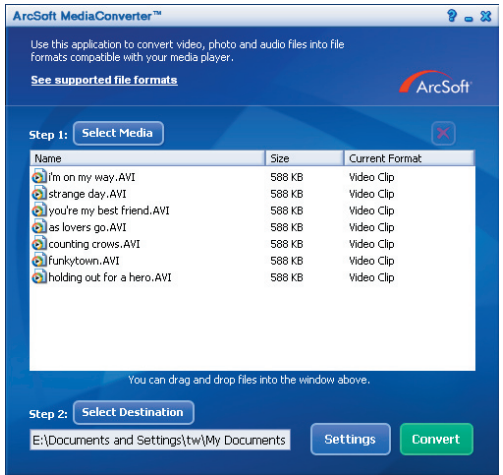

### **Etape 1: Sélectionnez le support**

Ajouter des fichiers pour la conversion

- 1 Cliquez sur le bouton "Sélection du support".
- 2 Une fenêtre "Ouvrir" apparaît. Naviguez jusqu'au dossier qui contient les fichiers que vous voulez convertir.
	- a. Utilisez les menus déroulants "Types de fichiers" pour filtrer les types que vous voulez afficher.
	- b. Prévisualisez les fichiers surlignés pour être certain que ce sont ceux que vous voulez. Cochez la base "Autoplay" pour démarrer la lecture automatique après avoir cliqué sur un fichier.
- 3 Répétez les étapes 1 et 2 ci-dessus jusqu'à avoir ajouté tous les fichiers souhaités. En plus d'utiliser la méthode ci-dessus, vous pouvez également glisser-déposer des fichiers directement dans la liste des fichiers de la fenêtre du programme.

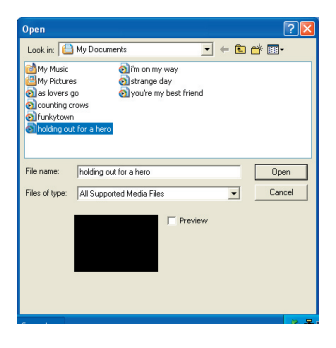

### Enlever des fichiers

Pour supprimer un fichier de la liste, surlignez le et cliquez sur l'icône "X".

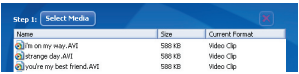

### **Etape 2: Sélectionnez la destination**

Cliquez sur le bouton "Sélectionner la destination" pour choisir l'emplacement où vous voulez que les fichiers convertis soient sauvegardés. L'emplacement de sauvegarde par défaut est "C:\Documents and Settings\ [Utilisateur en cours]\My documents". Cependant

vous voudrez sans doute sauvegarder les fichiers sur votre périphérique portable. Dans ce cas, assurez-vous que le périphérique est connecté, puis cliquez sur "Sélectionner la destination" et choisissez le périphérique.

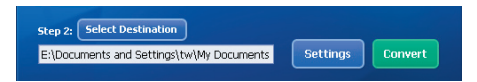

### **D** Réglages

Différents réglages du programme sont accessibles en cliquant sur le bouton "Réglages". Chaque section vous permet de sélectionner un réglage sur deux: "Optimiser pour le périphérique sélectionné," et "Utiliser les réglages de conversion personnalisés."

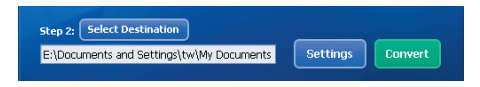

Optimiser pour le périphérique sélectionné

C'est le réglage par défaut. Le programme règle automatiquement les paramètres de conversion selon le périphérique choisi.

**O** Utiliser les réglages de conversion personnalisés

Si vous décidez d'utiliser cette option, vous pouvez régler les différents paramètres de conversion manuellement.

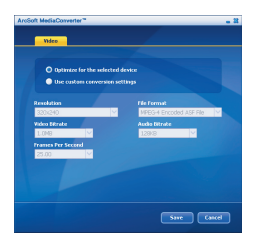

### **R**églages vidéo

Lors de la conversion d'un fichier vidéo, plusieurs paramètres différents existent:

- **Résolution** (Les options comprennent QVGA (320 x 240) [par défaut] et VGA (640 x 480))
- - **Format de fichier** (fichiers AVI encodés MPEG-4, fichiers WMV ou fichiers ASF encodés MPEG-4)
- - **Débit vidéo** (Les options comprennent 500KB, 1.0MB, 1.5MB, 2.0 MB [par défaut], 2.5 MB, et 3.0 MB)
- - **Débit audio** (Les options comprennent 96 KB, 128 KB [par défaut], 192 KB)
- - **Images par seconde** (Les options comprennent [en im/s] 15.00, 20.00, 24.00, 25.00 [par défaut], et 29.97)

Sélectionner "Optimiser pour le périphérique sélectionné" utilise les valeurs par défaut ci-dessus, si elles s'appliquent.

Après avoir visualisé/modifié les différents réglage, sélectionnez soit "Enregistrer" soit "Annuler" pour revenir à l'écran principal. Cliquez sur "Enregistrer" si vous voulez conserver les modifications effectuées. Sinon, cliquez sur "Annuler".

### **Etape 3 : Convertir**

Lorsque vous êtes prêt, sélectionnez (surlignez) les fichiers que vous voulez convertir dans la liste, et cliquez sur le bouton "Convertir".

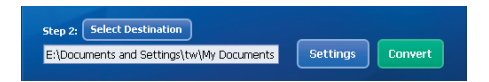

Une barre de progression affiche l'état en cours. Différents popups peuvent apparaître pour demander des confirmations spécifiques. Un popup apparaît et vous informe une fois que tous les fichiers ont été convertis et stockés à l'emplacement que vous avez choisi.

### **Lire les fichiers convertis en ASF sur votre caméra**

Pour lire des clips vidéo ou des films (MPEG-4 au format ASF uniquement) convertis par ArcSoft MediaConverter sur votre caméra numérique MPEG-4, veuillez suivre les étapes ci-dessous.

### **Etape 1**

Insérez une carte SD/MMC dans le slot carte de la caméra, et connectez la caméra au PC à l'aide du câble USB. Vous pouvez suivre les instructions de **"Connecter la caméra à votre PC"** pour plus d'informations.

### **Etape 2**

Enregistrez les fichiers ASF convertis par MediaConverter sur PC vers votre caméra.

- 1 Copiez les fichiers ASF convertis.
- 2 Ouvrez l'explorateur Windows et trouvez le "Disque amovible" qui est apparu dans Poste de travail.
- 3 Double cliquez sur l'icône du disque amovible.
- 4 Double cliquez sur le dossier de fichiers DCIM.
- 5 Double cliquez sur le dossier de fichiers 100MEDIA.
- 6 Collez les fichiers dans le dossier de fichiers 100MEDIA.
- 7 Modifiez les noms de fichiers en CLIP\*\*\*\* ASE \*\*\*\* peut être tout nombre à 4 chiffres entre 0001 et 9999.

 Le nom du fichier doit suivre le principe de nommage de votre caméscope, pour que le caméscope puisse identifier les fichiers enregistrés dans le dossier de fichiers 100MEDIA.

### **Etape 3**

Vous pouvez à présent utiliser le mode Lecture ( ) pour apprécier les clips vidéo et les films sur le grand moniteur LCD!

ArcSoft MediaConverter dans ce package est une version personnalisée pour votre caméra numérique. Vous pouvez visiter le Website http:\\www.arcsoft.com pour plus d'informations sur le produit.

# Annexe: C

### **Configuration système requise**

**Système d'exploitation:** Windows 2000/XP **CPU:** Pentium 4, 1.5GHz ou supérieur **RAM Système:** 256MB ou plus **Carte graphique:** 64MB, 24 bit true color **Vitesse CD-ROM : 4x ou plus Logiciels:** Direct X 9.0c ou supérieur et Codecs Windows Media 9.0 **Autre:** Connecteur USB